#### 5. Wait a few minutes for the update and reboot to complete.

Note: If you fail to update the firmware for the router, please contact our Technical Support.

# 16.2. Backup and Restore Configuration Settings

The configuration settings are stored as a configuration file in the router. You can backup the configuration file to your computer for future use and restore the router to a previous settings from the backup file when needed. Moreover, if necessary you can erase the current settings and reset the router to the default factory settings.

- 1. Visit <u>http://tplinkwifi.net</u>, and log in with your TP-Link ID or the password you set for the router.
- 2. Go to Advanced > System Tools > Backup & Restore.

#### • To backup configuration settings:

Click BACK UP to save a copy of the current settings to your local computer. A '.bin' file of the current settings will be stored to your computer.

| Backup                                  |         |  |
|-----------------------------------------|---------|--|
| Save current router settings to a file. |         |  |
|                                         |         |  |
|                                         | BACK UP |  |

- To restore configuration settings:
- 1. Click BROWSE to locate the backup configuration file stored on your computer, and click RESTORE.

| Restore                              |         |  |
|--------------------------------------|---------|--|
| Restore settings from a backup file. |         |  |
|                                      |         |  |
| File:                                |         |  |
|                                      | BROWSE  |  |
|                                      |         |  |
|                                      | RESTORE |  |

#### 2. Wait a few minutes for the restoring and rebooting.

**Note:** During the restoring process, do not turn off or reset the router.

#### • To reset the router except your login password and TP-Link ID:

1. In the Factory Default Restore section, click RESTORE.

| Factory Default Restore                      |                                        |                      |
|----------------------------------------------|----------------------------------------|----------------------|
| Restore all settings to default values.      |                                        |                      |
| Restore all configuration settings to defaul | It values, except your login and cloud | account information. |
|                                              | RESTORE                                |                      |
|                                              |                                        |                      |

#### 2. Wait a few minutes for the resetting and rebooting.

#### Note:

- During the resetting process, do not turn off the router.
- · After reset, you can still use the current login password or the TP-Link ID to log in to the web management page.

#### • To reset the router to factory default settings:

#### 1. Click FACTORY RESTORE to reset the router.

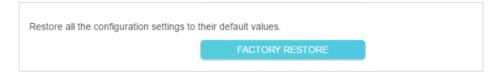

#### 2. Wait a few minutes for the resetting and rebooting.

#### Note:

- During the resetting process, do not turn off or reset the router.
- We strongly recommend you backup the current configuration settings before resetting the router.

# 16.3. Change the Login Password

# The account management feature allows you to change your login password of the web management page.

**Note:** If you are using a TP-Link ID to log in to the web management page, the account management feature will be disabled. To manage the TP-Link ID, go to Advanced > TP-Link ID.

1. Visit <u>http://tplinkwifi.net</u>, and log in with the password you set for the router.

# 2. Go to Advanced > System > Administration and focus on the Change Password section.

| Change Password                          |             |
|------------------------------------------|-------------|
| Change the router's local management pas | sword.      |
|                                          |             |
| Old Password:                            |             |
| New Password:                            | 1 0 0 0<br> |
| Confirm New Password:                    | 44 kr       |

3. Enter the old password, then a new password twice (both case-sensitive). Click SAVE.

4. Use the new password for future logins.

# 16.4. Password Recovery

# This feature allows you to recover the login password you set for you router in case you forget it.

**Note:** If you are using a TP-Link ID to log in to the web management page, the Password Recovery feature will be disabled. To manage the TP-Link ID, go to Advanced > TP-Link ID.

- 1. Visit <u>http://tplinkwifi.net</u>, and log in with the password you set for the router.
- 2. Go to Advanced > System > Administration and focus on the Password Recovery section.
- 3. Tick the Enable box of Password Recovery.
- 4. Specify a mailbox (From) for sending the recovery letter and enter its SMTP Server address. Specify a mailbox (To) for receiving the recovery letter. If the mailbox (From) to send the recovery letter requires encryption, Tick the Enable box of Authentication and enter its username and password.

Tips:

- SMTP server is available for users in most webmail systems. For example, the SMTP server address of Gmail is smtp.gmail.com.
- Generally, Authentication should be enabled if the login of the mailbox requires username and password.

| Password Recovery                                                 |        |  |  |  |
|-------------------------------------------------------------------|--------|--|--|--|
| Reset local management password via preset questions and answers. |        |  |  |  |
| Password Recovery:                                                | Enable |  |  |  |
| From:                                                             |        |  |  |  |
| To:                                                               |        |  |  |  |
| SMTP Server:                                                      |        |  |  |  |
| Authentication:                                                   | Enable |  |  |  |
| Username:                                                         |        |  |  |  |
| Password:                                                         | m Ø    |  |  |  |

#### 5. Click SAVE.

To recover the login password, please visit <u>http://tplinkwifi.net</u>, click Forgot Password? on the login page and follow the instructions to set a new password.

# 16.5. Local Management

This feature allows you to limit the number of client devices on your LAN from accessing the router by using the MAC address-based authentication.

- 1. Visit <u>http://tplinkwifi.net</u>, and log in with your TP-Link ID or the password you set for the router.
- 2. Go to Advanced > System > Administration and complete the settings In Local Management section as needed.
- Access the router via HTTPS and HTTP:

Tick the Enable box of Local Management via HTTPS to access the router via HTTPS and HTTP, or keep it disabled to access the router only via HTTP.

| Local Management                        |                  |
|-----------------------------------------|------------------|
| Access and manage the router from local | network devices. |
| Local Management via HTTPS:             | Enable           |
| Local Managers:                         | All Devices      |

• Allow all LAN connected devices to manage the router:

Select All Devices for Local Managers.

| Local Management                       |                     |   |
|----------------------------------------|---------------------|---|
| Access and manage the router from loca | Il network devices. |   |
| Local Management via HTTPS:            | Enable              |   |
| Local Managers:                        |                     | ~ |

• Allow specific devices to manage the router:

1. Select All Devices for Local Managers and click SAVE.

| Local Management                                         |                   |            |  |
|----------------------------------------------------------|-------------------|------------|--|
| Access and manage the router from local network devices. |                   |            |  |
| Local Management via HTTPS:                              | Enable            |            |  |
| Local Managers:                                          | Specified Devices | ·          |  |
|                                                          |                   | Add Device |  |
| Description                                              | MAC Address       | Operation  |  |
| No Entries                                               |                   |            |  |

#### 2. Click Add Device.

| Add Device |              |           |                | ×      |
|------------|--------------|-----------|----------------|--------|
|            | Description: |           |                |        |
|            |              | VIEW CONN | IECTED DEVICES |        |
|            | MAC Address: |           |                |        |
|            |              |           | CANOT          | 0.0./5 |
|            |              |           | CANCEL         | SAVE   |
|            |              |           |                |        |

- 3. Click VIEW CONNECTED DEVICES and select the device to manage the router from the Connected Devices list, or enter the MAC address of the device manually.
- 4. Specify a Description for this entry.
- 5. Click SAVE.

# 16.6. Remote Management

This feature allows you to control remote devices' authority to manage the router.

- 1. Visit <u>http://tplinkwifi.net</u>, and log in with your TP-Link ID or the password you set for the router.
- 2. Go to Advanced > System > Administration and complete the settings in Remote Management section as needed.
- Forbid all devices to manage the router remotely:

Do not tick the Enable checkbox of Remote Management.

| Remote Management                     |                                                                                                    |
|---------------------------------------|----------------------------------------------------------------------------------------------------|
| Access and manage the router over the | internet.                                                                                                    |
|                                       | orted when you are connected to the internet only via IPv6. If you<br>se make sure you have set up an IPv4 connection first. |
| Remote Management:                    | C Enable                                                                                                    |
| HTTPS Port:                           | 443                                                                                                    |
| Web Address for Management:           | https://0.0.0:443                                                                                                    |
| Remote Managers:                      | All Devices                                                                                                    |

Allow all devices to manage the router remotely:

| internet.                                                                               |                                                                                                    |
|-----------------------------------------------------------------------------------------|----------------------------------------------------------------------------------------------------|
| orted when you are connected to the intern<br>se make sure you have set up an IPv4 conr |                                                                                                    |
| Enable                                                                                  |                                                                                                    |
| 443                                                                                     |                                                                                                    |
|                                                                                         |                                                                                                    |
| https://0.0.0.0:443                                                                     |                                                                                                    |
|                                                                                         | orted when you are connected to the intern<br>se make sure you have set up an IPv4 conr<br>Z Enable |

- 1. Tick the Enable checkbox of Remote Management.
- 2. Keep the HTTPS port as default settings (recommended) or enter a value between 1024 and 65535.
- 3. Select All Devices for Specified Devices.
- 4. Click SAVE.

Devices on the internet can log in to <u>https://Router's WAN IP address:port number</u> (such as <u>https://113.116.60.229:1024</u>) to manage the router.

- Ø Tips:
- You can find the WAN IP address of the router on Network Map > Internet.
- The router's WAN IP is usually a dynamic IP. Please refer to <u>Set Up a Dynamic DNS Service Account</u> if you want to log in to the router through a domain name.
- Allow a specific device to manage the router remotely:

| Remote Management                                                            |                     |  |
|------------------------------------------------------------------------------|---------------------|--|
| Access and manage the router over the                                        | internet.           |  |
|                                                                              |                     |  |
| Note: Remote Management is not supp<br>want to use Remote Management, please |                     |  |
| Romoto Management                                                            |                     |  |
| Remote Management:                                                           | Enable              |  |
| HTTPS Port:                                                                  | 443                 |  |
| HTTP Port:                                                                   | 80                  |  |
|                                                                              |                     |  |
| Web Address for Management:                                                  | https://0.0.0.0:443 |  |
| Remote Managers:                                                             | Specified Device V  |  |
|                                                                              |                     |  |
| Only this IP Address:                                                        |                     |  |

- 1. Tick the Enable checkbox of Remote Management.
- 2. Keep the HTTPS and HTTP port as default settings (recommended) or enter a value between 1024 and 65535.
- 3. Select Specified Device for Remote Managers.
- 4. In the Only this IP Address field, enter the IP address of the remote device to manage the router.
- 5. Click SAVE.

Devices using this WAN IP can manage the router by logging in to <u>http://Router's WAN</u> IP:port number (such as http://113.116.60.229:1024).

Tips: The router's WAN IP is usually a dynamic IP. Please refer to <u>Set Up a Dynamic DNS Service Account</u> if you want to log in to the router through a domain name.

# 16.7. System Log

When the router does not work normally, you can save the system log and send it to the technical support for troubleshooting.

- To save the system log locally:
- 1. Visit <u>http://tplinkwifi.net</u>, and log in your TP-Link ID or the password you set for the router.
- 2. Go to Advanced > System > System Log.
- 3. Choose the type and level of the system logs as needed.

| View a deta                                                                                      | ailed record of system                                                                                                    | n activities.                                                                                            |                                                                                                    |          |
|--------------------------------------------------------------------------------------------------|----------------------------------------------------------------------------------------------------|----------------------------------------------------------------------------------------------------|----------------------------------------------------------------------------------------------------|----------|
|                                                                                                  | Curre                                                                                                    | nt Time: 2020-07-13 7:                                                                                   | 15:50 PM                                                                                                    |          |
| Log Type:                                                                                        | All                                                                                                    | $\sim$                                                                                                   |                                                                                                    |          |
| Search                                                                                           |                                                                                                    | Q                                                                                                    | 😯 Refresh                                                                                                    | olear Al |
| 2020-0<br>2020-0<br>2020-0<br>2020-0<br>2020-0<br>2020-0<br>2020-0<br>2020-0<br>2020-0<br>2020-0 | 7-13 18:56:54 Acces<br>7-13 18:56:54 Acces<br>7-13 18:56:54 Acces<br>7-13 18:56:20 Acces<br>7-13 18:56:20 Acces<br>7-13 18:56:20 Acces<br>7-13 18:56:19 Acces<br>7-13 18:54:35 CoS II<br>7-13 18:54:32 CoS II<br>7-13 18:54:32 CoS II | s Control INFO [9777] 5<br>s Control INFO [9777] F<br>s Control INFO [9777] 5<br>s Control INFO [8319] 5 | Function disabled<br>Service stop<br>Service start<br>9] Flush conntrack table succeeded<br>Function enabled<br>Service stop<br>rt<br>nabled<br>p |          |

4. In the Save Log section, click SAVE TO LOCAL to save the system logs to a local disk.

| Save Log                                |                        |  |
|-----------------------------------------|------------------------|--|
| Send system log to a specific email add | dress or save locally. |  |
|                                         | MAIL LOG               |  |
|                                         | SAVE TO LOCAL          |  |

• To send the system log to a mailbox at a fixed time:

For example, I want to check my router's working status at a fixed time every day, however, it's too troublesome to log in to the web management page every time I want to go checking. It would be great if the system logs could be sent to my mailbox at 8 a.m. every day.

- 1. Visit <u>http://tplinkwifi.net</u>, and log in with your TP-Link ID or the password you set for the router.
- 2. Go to Advanced > System Tools > System Log.
- 3. In the Save Log section, click MAIL LOG.
- 4. Enter the information required:

| Mail Log        |                                  | ×    |
|-----------------|----------------------------------|------|
|                 | Set your mail information below. |      |
| Email From:     | Dequire Dependent                |      |
|                 | Require Password                 |      |
| Username:       |                                  |      |
| Email Password: |                                  |      |
| SMTP Server:    |                                  |      |
| Email To:       |                                  |      |
|                 | Mail Log Automatically           |      |
| Frequency:      | Every Day 🗸                      |      |
| Mail Time:      | 00 🗸 : 00 🗸                      |      |
|                 | CANCEL                           | SAVE |

1) Email From: Enter the email address used for sending the system log.

#### 2) Select Require Password.

Tips: Generally, Require Password should be selected if the login of the mailbox requires username and password.

- 3) Username: Enter the email address used for sending the system log.
- 4) Email Password: Enter the password to login the sender's email address.
- 5) SMTP Server: Enter the SMTP server address.

Tips: SMTP server is available for users in most webmail systems. For example, the SMTP server address of Hotmail is smtp-mail.outlook.com.

- Email To: Enter the recipient's email address, which can be the same as or different from the sender's email address.
- 7) Select Mail Log Automatically.

© Tips: The router will send the system log to the designated email address if this option is enabled.

8) Frequency: This determines how often the recipient will receive the system log.

5. Click SAVE.

# 16.8. Test the Network Connectivity

Diagnostics is used to test the connectivity between the router and the host or other network devices.

- 1. Visit <u>http://tplinkwifi.net</u>, and log in with your TP-Link ID or the password you set for the router.
- 2. Go to Advanced > System > Diagnostics.

| roubleshoot network connectivity problems. |                 |  |  |  |
|--------------------------------------------|-----------------|--|--|--|
| Ping                                       | ~               |  |  |  |
|                                            |                 |  |  |  |
| 4                                          |                 |  |  |  |
| 64                                         | Bytes           |  |  |  |
| s                                          | START           |  |  |  |
|                                            | Ping<br>4<br>64 |  |  |  |

- 3. Enter the information:
  - 1) Choose Ping or Traceroute as the diagnostic tool to test the connectivity;
  - Ping is used to test the connectivity between the router and the tested host, and measure the round-trip time.
  - Traceroute is used to display the route (path) your router has passed to reach the tested host, and measure transit delays of packets across an Internet Protocol network.
  - 2) Enter the IP Address or Domain Name of the tested host.
  - 3) Modify the Ping Count number and the Ping Packet Size. It's recommended to keep the default value.
  - 4) If you have chosen Traceroute, you can modify the Traceroute Max TTL. It's recommended to keep the default value.
- 4. Click START to begin the diagnostics.

The figure below indicates the proper connection between the router and the Yahoo server (www.Yahoo.com) tested through Ping.

```
PING 192.168.0.1 (192.168.0.1): 64 data bytes
Reply from 192.168.0.1: bytes=64 ttl=64 seq=1 time=0.322 ms
Reply from 192.168.0.1: bytes=64 ttl=64 seq=2 time=0.308 ms
Reply from 192.168.0.1: bytes=64 ttl=64 seq=3 time=0.286 ms
Reply from 192.168.0.1: bytes=64 ttl=64 seq=4 time=0.334 ms
--- Ping Statistic "192.168.0.1" ---
Packets: Sent=4, Received=4, Lost=0 (0.00% loss)
Round-trip min/avg/max = 0.286/0.312/0.334 ms
ping is stopped.
```

The figure below indicates the proper connection between the router and the Yahoo server (www.Yahoo.com) tested through Traceroute.

```
traceroute to 192.168.0.1, 5 hops max, 38 byte packets
1 Archer (192.168.0.1) 0.045 ms 0.015 ms 0.008 ms
Trace Complete.
traceroute is stopped.
```

# 16.9. Set System Time and Language

System time is the time displayed while the router is running. The system time you configure here will be used for other time-based functions like Parental Controls. You can choose the way to obtain the system time as needed.

System language is the language displayed when you log into the router. You can change the system language as needed.

- 1. Visit <u>http://tplinkwifi.net</u>, and log in with your TP-Link ID or the password you set for the router.
- 2. Go to Advanced > System > Time & Language.
- To get time from the internet:
- 1. Enable 24-Hour Time if you want the time to display in a 24-hour way.
- 2. In the Set Time field, select Get from Internet.

| System Time                   |                                        |
|-------------------------------|----------------------------------------|
| Set the router's system time. |                                        |
| Current Time:                 | 2020-05-28 07:22:42                    |
| 24-Hour Time:                 |                                        |
| Set Time:                     | Get from Internet                      |
| Time Zone:                    | (UTC-08:00) Pacific Time (US & Canada) |
| NTP Server I:                 | time.nist.gov                          |
| NTP Server II:                | time-nw.nist.gov (Optional)            |

3. Select your local Time Zone from the drop-down list.

- 4. In the NTP Server I field, enter the IP address or domain name of your desired NTP Server.
- 5. (Optional) In the NTP Server II field, enter the IP address or domain name of the second NTP Server.
- 6. Click SAVE.
- To get time from your computer:
- 1. In the Set Time field, select Get from Managing Device.

| System Time                   |                          |
|-------------------------------|--------------------------|
| Set the router's system time. |                          |
| Current Time:                 | 2020-05-28 07:23:54      |
|                               |                          |
| 24-Hour Time:                 |                          |
| Set Time:                     | Get from Managing Device |

- 2. The time of your computer will then be displayed and click SAVE.
- To manually set the date and time:
- 1. In the Set Time field, select Manually.

| System Time                   |                     |          |
|-------------------------------|---------------------|----------|
| Set the router's system time. |                     |          |
| Current Time:                 | 2020-05-28 07:24:11 |          |
| 24-Hour Time:                 |                     |          |
| Set Time:                     | Manually            | $\sim$   |
| Date:                         | 05/28/2020          |          |
| Time:                         | 07 🗸 : 17           | ✓ : 19 ✓ |

- 2. Set the current Date (In MM/DD/YYYY format).
- 3. Set the current Time (In HH/MM/SS format).
- 4. Click SAVE.
- To set Daylight Saving Time:
- 1. Tick the Enable box of Daylight Saving Time.

| Daylight Saving Time                     |            |             |           |        |
|------------------------------------------|------------|-------------|-----------|--------|
| Automatically synchronize the system tin | ne with da | ylight savi | ing time. |        |
| Daylight Saving Time:                    | Enab       | le          |           |        |
| Start:2020                               | Mar        | ~           | 2nd       | $\sim$ |
|                                          | Sun        | ~           | 10:00     | ~      |
| End:2020                                 | Nov        | ~           | First     | ~      |
|                                          | Sun        | ~           | 09:00     | ~      |
| Running Status:                          | Daylight S | Saving Tim  | ie is on. |        |

- 2. Select the correct Start date and time when daylight saving time starts at your local time zone.
- 3. Select the correct End date and time when daylight saving time ends at your local time zone.
- 4. Click SAVE.
- To set system language:

Select the language from the dropdown list, then click SAVE.

| Language                          |         |   |  |
|-----------------------------------|---------|---|--|
| Set the router's system language. |         |   |  |
|                                   |         |   |  |
| Language:                         | English | ~ |  |

# 16. 10. Set the Router to Reboot Regularly

The Scheduled Reboot feature cleans the cache to enhance the running performance of the router.

- 1. Visit <u>http://tplinkwifi.net</u>, and log in with your TP-Link ID or the password you set for the router.
- 2. Go to Advanced > System > Reboot.
- 3. Tick the Enable box of Reboot Schedule.

| Reboot Schedule                                                       |            |   |  |  |  |
|-----------------------------------------------------------------------|------------|---|--|--|--|
| Set when and how often the router reboots automatically.              |            |   |  |  |  |
| Reboot Schedule:                                                      | Enable     |   |  |  |  |
| Note: Make sure Time Settings are correct before using this function. |            |   |  |  |  |
| Current Time: 2020-05-28 07:25:44                                     |            |   |  |  |  |
| Reboot Time:                                                          | 03 🗸 : 00  | × |  |  |  |
| Repeat:                                                               | Every Week | ~ |  |  |  |
|                                                                       | Monday     | ~ |  |  |  |

- 4. Specify the Reboot Time when the router reboots and Repeat to decide how often it reboots.
- 5. Click SAVE.

# 16.11. Control the LED

The LED of the router indicates its activities and status. You can enable the Night Mode feature to specify a time period during which the LED is off.

- 1. Visit <u>http://tplinkwifi.net</u>, and log in with your TP-Link ID or the password you set for the router.
- 2. Go to Advanced > System > LED Control.
- 3. Enable Night Mode.
- 4. Specify the LED off time, and the LED will be off during this period every day.
- 5. Click SAVE.

| LED Control                                                           |                |        |   |            |  |  |
|-----------------------------------------------------------------------|----------------|--------|---|------------|--|--|
| Turn the router's LEDs on or off.                                     |                |        |   |            |  |  |
| LED Status:                                                           |                |        |   |            |  |  |
| Night Mode                                                            |                |        |   |            |  |  |
| Set a time period when the LEDs will be                               | off automatica | lly.   |   |            |  |  |
|                                                                       |                |        |   |            |  |  |
| Night Mode:                                                           | Enable         |        |   |            |  |  |
| Note: Make sure Time Settings are correct before using this function. |                |        |   |            |  |  |
| Current Time: 2020-05-28 07:27:05                                     |                |        |   |            |  |  |
| LED Off From:                                                         | 22             | ✓ : 00 | ~ |            |  |  |
| To:                                                                   | 06             | ✓ : 00 | ~ | (next day) |  |  |

# 16. 12. Volume Control

You can disable the speaker or adjust the volume of the device's speaker, and you can also enable Do Not Disturb mode to schedule when the speaker is off.

- 1. Visit <u>http://tplinkwifi.net</u>, and log in with your TP-Link ID or the password you set for the router.
- 2. Go to Advanced > System > Volume Control.
- 3. You can disable the speaker or hold and drug the bar to adjust the volume of the speaker.

| Volume Control        |                       |     |             |
|-----------------------|-----------------------|-----|-------------|
| Control the volume of | the device's speaker. |     |             |
|                       | Speaker:              |     |             |
|                       | Volume:               |     | <b>(</b> )) |
|                       |                       | 30% |             |

- 4. (Optional) If you want to schedule when the voice alerts will be silenced. Enable Do Not Disturb Mode
- 5. Specify the speaker off time, and the speaker will be off during this period every day.
- 6. Click SAVE.

| Do Not Disturb Mode                         |               |            |          |   |    |        |            |
|---------------------------------------------|---------------|------------|----------|---|----|--------|------------|
| Schedule when the voice alerts will be sile | enced.        |            |          |   |    |        |            |
| Do Not Disturb Mode:                        | Enable        |            |          |   |    |        |            |
| Current Time:                               | 2023-01-12    | 2:15:52/   | AM       |   |    |        |            |
| Note: Make sure Time Settings are correct   | ct before usi | ng this fu | unction. |   |    |        |            |
| From                                        | 10            | ♥:         | 00       | ~ | PM | $\sim$ |            |
| to                                          | 7             | ~:         | 00       | ~ | AM | ~      | (next day) |

# FAQ

## Q1. What should I do if I forget my wireless password?

The default wireless password is printed on the label of the router. If the password has been altered:

- 1. Connect your computer to the router using an Ethernet cable.
- 2. Visit <u>http://tplinkwifi.net</u>, and log in with your TP-Link ID or the password you set for the router.
- 3. Go to Wireless to retrieve or reset your wireless password.

## Q2. What should I do if I forget my web management password?

- If you are using a TP-Link ID to log in, or you have enabled the Password Recovery feature of the router, click Forgot password on the login page and then follow the instructions to reset it.
- Alternatively, press and hold the Reset button of the router for about 6 seconds until the Power LED blinks to restore factory default settings, and then visit <u>http://tplinkwifi.net</u> to create a new login password.

#### Note:

- Please refer to Password Recovery to learn how to configure Password Recovery.
- You'll need to reconfigure the router to surf the internet once the router is reset, and please mark down your new password for future use.

# Q3. What should I do if I can't log in to the router's web management page?

This can happen for a variety of reasons. Please try the methods below to log in again.

- Make sure your computer is connected to the router correctly and the corresponding LED indicator(s) light up.
- Make sure the IP address of your computer is configured as Obtain an IP address automatically and Obtain DNS server address automatically.
- Make sure <u>http://tplinkwifi.net</u> or <u>http://192.168.0.1</u> is correctly entered.
- Check your computer's settings:
  - 1) Go to Start > Control Panel > Network and Internet, and click View network status and tasks.
  - 2) Click Internet Options on the bottom left.
  - 3) Click Connections and select Never dial a connection.

| eneral Se         | curity            | Privacy    | Content                    | Connections              | Programs | Advanced |
|-------------------|-------------------|------------|----------------------------|--------------------------|----------|----------|
|                   | o set up<br>etup. | o an Inter | net connec                 | tion, click              | Set      | up       |
| Dial-up and       | l Virtua          | Private N  | Network se                 | ttings                   |          |          |
| 🎒 Bro             | adbar             | nd Conn    | ection                     |                          | Add      | l        |
|                   |                   |            |                            |                          | Add V    | PN       |
|                   |                   |            |                            |                          | Remo     | ve       |
| Choose Server for |                   |            | ed to config               | jure a proxy             | Sett     | ings     |
| Never             | dial a d          | connection | n                          |                          |          |          |
| 🔘 Dial w          | heneve            | r a netwo  | ork connect                | tion is not pres         | ent      |          |
| Alway             | s dial m          | ny default | connection                 | 1                        |          |          |
| Curren            |                   | None       |                            |                          | Set de   | fault    |
| Local Area        | Netwo             | rk (LAN) s | ettings -                  |                          |          |          |
|                   |                   |            | to dial-up<br>r dial-up se | connections.<br>ettings. | LAN se   | ttings   |
|                   |                   |            |                            |                          |          |          |
|                   |                   |            |                            |                          |          |          |

4) Click LAN settings and deselect the following three options and click OK.

|              | nfiguration may override manual settings. To ensure th<br>I settings, disable automatic configuration.                                                                                                    |
|--------------|----------------------------------------------------------------------------------------------------|
| Automatic    | ally detect settings                                                                                                    |
| Use autor    | natic configuration script                                                                                                    |
| Address      |                                                                                                    |
| Proxy server |                                                                                                    |
|              | xy server for your LAN (These settings will not apply to<br>VPN connections).                                                                                                    |
| Address:     | Port: 80 Advanced                                                                                                    |
| Huuross,     | and the second second se |

5) Go to Advanced > Restore advanced settings, click OK to save the settings.

| 🔁 Internet Properti                              | es         |              |                |            | ? ×      |  |  |
|--------------------------------------------------|------------|--------------|----------------|------------|----------|--|--|
| General Security                                 | Privacy    | Content      | Connections    | Programs   | Advanced |  |  |
| Settings                                         |            |              |                |            |          |  |  |
| Settings                                         |            |              |                |            |          |  |  |
| ▼ Display                                        | / Accelera | ator button  | on selection   |            | -        |  |  |
| *Takes effect a                                  | after you  | restart Inte | ernet Explorer |            |          |  |  |
|                                                  |            |              | Restore        | advanced s | ettings  |  |  |
| Reset Internet Exp                               | plorer set | tings        |                |            |          |  |  |
| Resets Internet<br>condition.<br>You should only |            |              |                | Kest       |          |  |  |
|                                                  |            |              | <u></u>        |            |          |  |  |
|                                                  |            | Ok           | Ca             | incel      | Apply    |  |  |

- Use another web browser or computer to log in again.
- Reset the router to factory default settings and try again. If login still fails, please contact the technical support.

Note: You'll need to reconfigure the router to surf the internet once the router is reset.

# Q4. What should I do if I can't access the internet even though the configuration is finished?

- 1. Visit <u>http://tplinkwifi.net</u>, and log in with your TP-Link ID or the password you set for the router.
- 2. Go to Advanced> Network > Status to check internet status:

#### If IP Address is a valid one, please try the methods below and try again:

- Your computer might not recognize any DNS server addresses. Please manually configure the DNS server.
  - 1) Go to Advanced > Network > DHCP Server.
  - 2) Enter 8.8.8.8 as Primary DNS, click SAVE.
  - Tips: 8.8.8 is a safe and public DNS server operated by Google.

| DHCP Server                            |                          |             |            |
|----------------------------------------|--------------------------|-------------|------------|
| Dynamically assgin IP addresses to the | devices connected to the | router.     |            |
| DHCP Server:                           | Enable                   |             |            |
| IP Address Pool:                       | 192.168.0.100            | - 192.168.0 | .249       |
| Address Lease Time:                    | 120                      | minutes     |            |
| Default Gateway:                       | 192.168.0.1              |             | (Optional) |
| Primary DNS:                           | 8.8.8.8                  |             | (Optional) |
| Secondary DNS:                         |                          |             | (Optional) |

- Restart the modem and the router.
  - 1) Power off your modem and router, and leave them off for 1 minute.
  - 2) Power on your modem first, and wait about 2 minutes until it gets a solid cable or Internet light.
  - 3) Power on the router.
  - 4) Wait another 1 or 2 minutes and check the internet access.
- Reset the router to factory default settings and reconfigure the router.
- Upgrade the firmware of the router.
- Check the TCP/IP settings on the particular device if all other devices can get internet from the router.

As the picture below shows, if the IP Address is 0.0.0.0, please try the methods below and try again:

| Status                                   |                       |
|------------------------------------------|-----------------------|
| Internet status overview is displayed on | this page.            |
| Internet                                 |                       |
| Status:                                  | WAN port is unplugged |
| Internet Connection Type:                | Dynamic IP            |
| IP Address:                              | 0.0.0.0               |
| Subnet Mask:                             | 0.0.0.0               |
| Default Gateway:                         | 0.0.0.0               |
| Primary DNS:                             | 0.0.0.0               |
| Secondary DNS:                           | 0.0.0.0               |
|                                          |                       |

- Make sure the physical connection between the router and the modem is proper.
- Clone the MAC address of your computer.

- 1) Visit <u>http://tplinkwifi.net</u>, and log in with your TP-Link ID or the password you set for the router.
- Go to Internet or Advanced > Network > Internet and focus on the MAC Clone section.
- 3) Choose an option as needed (enter the MAC address if Use Custom MAC Address is selected), and click SAVE.

| MAC Clone |                     |                                                    |   |
|-----------|---------------------|----------------------------------------------------|---|
|           | Router MAC Address: | Use Default MAC Address                            | ~ |
|           |                     | Use Default MAC Address                            |   |
|           |                     | Clone Current Device MAC<br>Use Custom MAC Address |   |

#### Ø Tips:

- Some ISP will register the MAC address of your computer when you access the internet for the first time through their Cable modem, if you add a router into your network to share your internet connection, the ISP will not accept it as the MAC address is changed, so we need to clone your computer's MAC address to the router.
- The MAC addresses of a computer in wired connection and wireless connection are different.

#### • Modify the LAN IP address of the router.

#### Note:

Most TP-Link routers use 192.168.0.1/192.168.1.1 as their default LAN IP address, which may conflict with the IP range of your existing ADSL modem/router. If so, the router is not able to communicate with your modem and you can't access the internet. To resolve this problem, we need to change the LAN IP address of the router to avoid such conflict, for example, 192.168.2.1.

- 1) Visit <u>http://tplinkwifi.net</u>, and log in with your TP-Link ID or the password you set for the router.
- 2) Go to Advanced > Network > LAN.
- 3) Modify the LAN IP address as the follow picture shows. Here we take 192.168.2.1 as an example.
- 4) Click SAVE.

| LAN                              |                   |  |
|----------------------------------|-------------------|--|
| View and configure LAN settings. |                   |  |
| MAC Address:                     | 98-DA-C4-B4-01-D8 |  |
| IP Address:                      | 192.168.2.1       |  |
| Subnet Mask:                     | 255.255.255.0     |  |

• Restart the modem and the router.

- 1) Power off your modem and router, and leave them off for 1 minute.
- 2) Power on your modem first, and wait about 2 minutes until it get a solid cable or Internet light.
- 3) Power on the router.
- 4) Wait another 1 or 2 minutes and check the internet access.
- Double check the internet connection type.
  - 1) Confirm your internet connection type, which can be learned from the ISP.
  - 2) Visit <u>http://tplinkwifi.net</u>, and log in with your TP-Link ID or the password you set for the router.
  - 3) Go to Advanced > Network > Internet.
  - 4) Select your Internet Connection Type and fill in other parameters.
  - 5) Click SAVE.

| Internet                                  |                                         |                              |
|-------------------------------------------|-----------------------------------------|------------------------------|
| Set up an internet connection with the se | ervice information provided by your ISP | (internet service provider). |
|                                           |                                         |                              |
| Internet Connection Type:                 | Dynamic IP V                            |                              |
| IP Address:                               | Static IP                               |                              |
| Subnet Mask:                              | Dynamic IP                              |                              |
| Default Gateway:                          | PPPoE                                   |                              |
| Primary DNS:                              | L2TP<br>PPTP                            |                              |
| Secondary DNS:                            | 0.0.0.0                                 |                              |
|                                           | RENEW                                   |                              |
|                                           | RELEASE                                 |                              |

- 6) Restart the modem and the router again.
- Please upgrade the firmware of the router.

If you've tried every method above but still cannot access the internet, please contact the technical support.

# Q5. What should I do if I can't find my wireless network or I cannot connect the wireless network?

#### If you fail to find any wireless network, please follow the steps below:

• Make sure the wireless function of your device is enabled if you're using a laptop with built-in wireless adapter. You can refer to the relevant document or contact the laptop manufacturer.

- Make sure the wireless adapter driver is installed successfully and the wireless adapter is enabled.
  - On Windows 7
  - 1) If you see the message No connections are available, it is usually because the wireless function is disabled or blocked somehow.
  - 2) Click Troubleshoot and windows might be able to fix the problem by itself.
  - On Windows XP
  - 1) If you see the message Windows cannot configure this wireless connection, this is usually because windows configuration utility is disabled or you are running another wireless configuration tool to connect the wireless.
  - 2) Exit the wireless configuration tool (the TP-Link Utility, for example).
  - 3) Select and right click on My Computer on desktop, select Manage to open Computer Management window.
  - 4) Expand Services and Applications > Services, find and locate Wireless Zero Configuration in the Services list on the right side.
  - 5) Right click Wireless Zero Configuration, and then select Properties.
  - 6) Change Startup type to Automatic, click on Start button and make sure the Service status is Started. And then click OK.

#### If you can find other wireless network except your own, please follow the steps below:

- Check the WLAN LED indicator on your wireless router/modem.
- Make sure your computer/device is still in the range of your router/modem. Move it closer if it is currently too far away.
- Go to Wireless or Advanced > Wireless > Wireless Settings, and check the wireless settings. Double check your wireless Network Name and SSID is not hided.

#### If you can find your wireless network but fail to connect, please follow the steps below:

- Authenticating problem/password mismatch:
  - Sometimes you will be asked to type in a PIN number when you connect to the wireless network for the first time. This PIN number is different from the Wireless Password/Network Security Key, usually you can only find it on the label of your router.

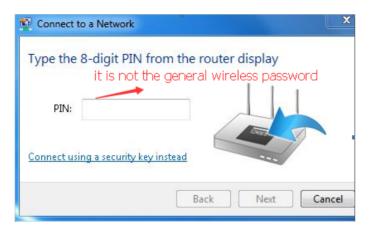

- 2) If you cannot find the PIN or PIN failed, you may choose Connecting using a security key instead, and then type in the Wireless Password/Network Security Key.
- 3) If it continues to show note of Network Security Key Mismatch, it is suggested to confirm the wireless password of your wireless router.

Note: Wireless Password/Network Security Key is case sensitive.

- Windows unable to connect to XXXX / Can not join this network / Taking longer than usual to connect to this network:
  - Check the wireless signal strength of your network. If it is weak (1~3 bars), please move the router closer and try again.
  - Change the wireless Channel of the router to 1, 6 or 11 to reduce interference from other networks.
  - Re-install or update the driver for your wireless adapter of the computer.

# FCC compliance information statement

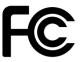

Product Name: BE9300 Tri-Band Wi-Fi 7 Router Model Number: Archer BE550

| Component Name      | Model       |
|---------------------|-------------|
| I.T.E. Power Supply | T120330-2B4 |

#### Responsible party:

#### **TP-Link USA Corporation**

Address: 10 Mauchly, Irvine, CA 92618 Website: http://www.tp-link.com/us/

Tel: +1 626 333 0234

Fax: +1 909 527 6804

E-mail: sales.usa@tp-link.com

This equipment has been tested and found to comply with the limits for a Class B digital device, pursuant to part 15 of the FCC Rules. These limits are designed to provide reasonable protection against harmful interference in a residential installation. This equipment generates, uses and can radiate radio frequency energy and, if not installed and used in accordance with the instructions, may cause harmful interference to radio communications. However, there is no guarantee that interference will not occur in a particular installation. If this equipment does cause harmful interference to radio or television reception, which can be determined by turning the equipment off and on, the user is encouraged to try to correct the interference by one or more of the following measures:

- Reorient or relocate the receiving antenna.
- Increase the separation between the equipment and receiver.
- Connect the equipment into an outlet on a circuit different from that to which the receiver is connected.
- Consult the dealer or an experienced radio/ TV technician for help.

This device complies with part 15 of the FCC Rules. Operation is subject to the following two conditions:

- 1. This device may not cause harmful interference.
- 2. This device must accept any interference received, including interference that may cause undesired operation.

Any changes or modifications not expressly approved by the party responsible for compliance could void the user's authority to operate the equipment. Note: The manufacturer is not responsible for any radio or TV interference caused by unauthorized modifications to this equipment. Such modifications could void the user's authority to operate the equipment.

# FCC RF Radiation Exposure Statement

This equipment complies with FCC RF radiation exposure limits set forth for an uncontrolled environment. This device and its antenna must not be co-located or operating in conjunction with any other antenna or transmitter.

To comply with FCC RF exposure compliance requirements, this grant is applicable to only Mobile Configurations. The antennas used for this transmitter must be installed to provide a separation distance of at least 20 cm from all persons and must not be co-located or operating in conjunction with any other antenna or transmitter.

FCC regulations restrict operation of this device to indoor use only. The operation of this device is prohibited on oil platforms, cars, trans, boats, and aircraft, except that operation of this device is permitted in large aircraft while flying above 10000 feet. Operation of transmitters in the 5.925-7.125 GHz band is prohibited for control of or communications with unmanned aircraft systems.

FCC compliance information statement

Product Name: I.T.E. Power Supply Model Number: T120330-2B4 Responsible party: TP-Link USA Corporation Address: 10 Mauchly, Irvine, CA 92618 Website: http://www.tp-link.com/us/ Tel: +1 626 333 0234 Fax: +1 909 527 6804 E-mail: sales.usa@tp-link.com

This equipment has been tested and found to comply with the limits for a Class B digital device, pursuant to part 15 of the FCC Rules. These limits are designed to provide reasonable protection against harmful interference in a residential installation. This equipment generates, uses and can radiate radio frequency energy and, if not installed and used in accordance with the instructions, may cause harmful interference to radio communications. However, there is no guarantee that interference will not occur in a particular installation. If this equipment does cause harmful interference to radio or television reception, which can be determined by turning the equipment off and on, the user is encouraged to try to correct the interference by one or more of the following measures:

- Reorient or relocate the receiving antenna.
- Increase the separation between the equipment and receiver.
- Connect the equipment into an outlet on a circuit different from that to which the receiver is connected.
- Consult the dealer or an experienced radio/ TV technician for help.

This device complies with part 15 of the FCC Rules. Operation is subject to the following two conditions:

- 1. This device may not cause harmful interference.
- 2. This device must accept any interference received, including interference that may cause undesired operation.

Any changes or modifications not expressly approved by the party responsible for compliance could void the user's authority to operate the equipment.

We, **TP-Link USA Corporation**, has determined that the equipment shown as above has been shown to comply with the applicable technical standards, FCC part 15. There is no unauthorized change is made in the equipment and the equipment is properly maintained and operated.

Issue Date: 2023-06-05

# CE Mark Warning

This is a class B product. In a domestic environment, this product may cause radio interference, in which case the user may be required to take adequate measures.

# **OPERATING FREQUENCY(the maximum transmitted power)**

2400 MHz -2483.5 MHz (20dBm)

5150 MHz -5250 MHz (23dBm)

5250 MHz -5350 MHz (23dBm)

5470 MHz -5725 MHz (30dBm)

5945MHz -6425 MHz (23dBm)

Frequency band: 5150 - 5250 MHz:

Indoor use: Inside buildings only. Installations and use inside road vehicles and train carriages are not permitted. Limited outdoor use: If used outdoors, equipment shall not be attached to a fixed installation or to the external body of road vehicles, a fixed infrastructure or a fixed outdoor antenna. Use by unmanned aircraft systems (UAS) is limited to within the 5170 - 5250 MHz band.

Frequency band: 5250 - 5350 MHz:

Indoor use: Inside buildings only. Installations and use in road vehicles, trains and aircraft are not permitted. Outdoor use is not permitted.

Frequency band: 5470 - 5725 MHz:

Installations and use in road vehicles, trains and aircraft and use for unmanned aircraft systems (UAS) are not permitted.

# EU Declaration of Conformity

TP-Link hereby declares that the device is in compliance with the essential requirements and other relevant provisions of directives 2014/53/EU, 2009/125/EC, 2011/65/EU and (EU)2015/863.

The original EU Declaration of Conformity may be found at https://www.tp-link.com/en/support/ce/

# **RF Exposure Information**

This device meets the EU requirements (2014/53/EU Article 3.1a) on the limitation of exposure of the general public to electromagnetic fields by way of health protection.

The device complies with RF specifications when the device used at 20 cm from your body.

# **National Restrictions**

Attention: This device may only be used indoors in all EU member states, EFTA countries and Northern Ireland.

| AT | BE | BG | СН | CY | CZ | DE | DK     |
|----|----|----|----|----|----|----|--------|
| EE | EL | ES | FI | FR | HR | HU | IE     |
| IS | IT | LI | LT | LU | LV | MT | NL     |
| NO | PL | PT | RO | SE | SI | SK | UK(NI) |

# UKCA Mark UK CA

# **UK Declaration of Conformity**

TP-Link hereby declares that the device is in compliance with the essential requirements and other relevant provisions of the Radio Equipment Regulations 2017.

The original UK Declaration of Conformity may be found at https://www.tp-link.com/support/ukca

# **National Restrictions**

Attention: This device may only be used indoors in Great Britain.

UK

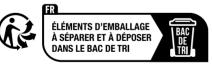

# **Canadian Compliance Statement**

This device contains licence-exempt transmitter(s)/receiver(s) that comply with Innovation, Science and Economic Development Canada's licence-exempt RSS(s). Operation is subject to the following two conditions:

(1) This device may not cause interference.

(2) This device must accept any interference, including interference that may cause undesired operation of the device.

L'émetteur/récepteur exempt de licence contenu dans le présent appareil est conforme aux CNR d'Innovation, Sciences et Développement économique Canada applicables aux appareils radio exempts de licence. L'exploitation est autorisée aux deux conditions suivantes :

1) L'appareil ne doit pas produire de brouillage;

2) L'appareil doit accepter tout brouillage radioélectrique subi, même si le brouillage est susceptible d'en compromettre le fonctionnement.

# Caution:

The device for operation in the band 5150–5250 MHz is only for indoor use to reduce the potential for harmful interference to co-channel mobile satellite systems;

DFS (Dynamic Frequency Selection) products that operate in the bands 5250-5350 MHz, 5470-5600MHz, and 5650-5725MHz.

## **Avertissement:**

Le dispositif fonctionnant dans la bande 5150-5250 MHz est réservé uniquement pour une utilisation à l'intérieur afin de réduire les risques de brouillage préjudiciable aux systèmes de satellites mobiles utilisant les mêmes canaux;

Les produits utilisant la technique d'atténuation DFS (sélection dynamique des fréquences) sur les bandes 5250-5350 MHz, 5470-5600MHz et 5650-5725MHz.

ISED regulations restrict operation of this device to indoor use only. The operation of this device is prohibited on oil platforms, cars, trains, boats, and aircraft, except that operation of this device is permitted in large aircraft while flying above 10000 feet. Operation of transmitters in the 5.925-7.125 GHz band is prohibited for control of or communications with unmanned aircraft systems.

Les réglementations ISED limitent le fonctionnement de cet appareil à une utilisation en intérieur uniquement. L'utilisation de cet appareil est interdite sur les plates-formes pétrolières, les voitures, les trains, les bateaux et les avions, sauf que l'utilisation de cet appareil est autorisée dans les avions long courrier en vol au-dessus de 10 000 pieds. L'exploitation d'émetteurs dans la bande 5,925-7,125 GHz est interdite pour le contrôle ou les communications avec des systèmes d'avions sans pilote.

# **Radiation Exposure Statement:**

This equipment complies with IC radiation exposure limits set forth for an uncontrolled environment. This equipment should be installed and operated with minimum distance 20cm between the radiator & your body.

### Déclaration d'exposition aux radiations:

Cet équipement est conforme aux limites d'exposition aux rayonnements IC établies pour un environnement non contrôlé. Cet équipement doit être installé et utilisé avec un minimum de 20 cm de distance entre la source de rayonnement et votre corps.

## **Industry Canada Statement**

CAN ICES-3 (B)/NMB-3(B)

## Korea Warning Statements:

당해 무선설비는 운용중 전파혼신 가능성이 있음.

## NCC Notice & BSMI Notice:

注意!

取得審驗證明之低功率射頻器材,非經核准,公司、商號或使用者均不得擅自變 更頻率、加大功率或變更原設計之特性及功能。

低功率射頻器材之使用不得影響飛航安全及干擾合法通信;經發現有干擾現象 時,應立即停用,並改善至無干擾時方得繼續使用。

前述合法通信,指依電信管理法規定作業之無線電通信。

低功率射頻器材須忍受合法通信或工業、科學及醫療用電波輻射性電機設備之干 擾。

應避免影響附近雷達系統之操作。

高增益指向性天線只得應用於固定式點對點系統。

安全諮詢及注意事項

- 請使用原裝電源供應器或只能按照本產品注明的電源類型使用本產品。
- 清潔本產品之前請先拔掉電源線。請勿使用液體、噴霧清潔劑或濕布進行 清潔。
- 注意防潮,請勿將水或其他液體潑灑到本產品上。
- 插槽與開口供通風使用,以確保本產品的操作可靠並防止過熱,請勿堵塞 或覆蓋開口。

- 請勿將本產品置放於靠近熱源的地方。除非有正常的通風,否則不可放在 密閉位置中。
- 請不要私自打開機殼,不要嘗試自行維修本產品,請由授權的專業人士進 行此項工作。

# 限用物質含有情況標示聲明書

| 設備名稱: BE9300 Tri-Band Wi-Fi 7 Router 型號(型式): Archer BE550<br>Equipment name Type designation (Type)                                                                                   |                                                                                                    |                                                                                                    |                  |                   |                    |            |  |  |  |  |
|----------------------------------------------------------------------------------------------------|----------------------------------------------------------------------------------------------------|----------------------------------------------------------------------------------------------------|------------------|-------------------|--------------------|------------|--|--|--|--|
|                                                                                                    |                                                                                                    |                                                                                                    | 限                | 用物質及其化學           | 符號                 |            |  |  |  |  |
|                                                                                                    |                                                                                                    |                                                                                                    | Restricted subs  | stances and its o | chemical symbols   |            |  |  |  |  |
| 單元<br>Unit                                                                                                    | 鉛<br>Lead<br>(Pb)                                                                                                    | 鉛     汞     鎘     六價路     多溴聯苯     多溴二苯醚       Lead     Mercury     Cadmium     Cadmium     Polybrominated biphenyls     Polybrominated diphenyl ether |                  |                   |                    |            |  |  |  |  |
| РСВ                                                                                                    |                                                                                                    |                                                                                                    |                  |                   |                    |            |  |  |  |  |
| 外殼                                                                                                    | $\bigcirc$                                                                                                    |                                                                                                    |                  |                   |                    |            |  |  |  |  |
| 電源供應器                                                                                                    | - 0 0 0 0 0                                                                                                    |                                                                                                    |                  |                   |                    |            |  |  |  |  |
| 天線                                                                                                    |                                                                                                    |                                                                                                    |                  |                   |                    | $\bigcirc$ |  |  |  |  |
| 備考1. 〝超出                                                                                                    | 30.1 wt %                                                                                                    | <sup>《</sup> 及 <sup>》</sup> 超出(                                                                                                    | ).01 wt % 「係指    | 限用物質之百分           | 比含量超出百分比含          | 全基準值       |  |  |  |  |
| Note 1: "Exceeding 0.1 wt %" and "exceeding 0.01 wt %" indicate that the percentage content of the restricted substance exceeds the reference percentage value of presence condition. |                                                                                                    |                                                                                                    |                  |                   |                    |            |  |  |  |  |
| 備考2. `◯´                                                                                                    | 備考2. ℃ 係指該項限用物質之百分比含量未超出百分比含量基準值。                                                                                                    |                                                                                                    |                  |                   |                    |            |  |  |  |  |
|                                                                                                    | Note 2: "〇" indicates that the percentage content of the restricted substance does not exceed the percentage of reference value of presence. |                                                                                                    |                  |                   |                    |            |  |  |  |  |
| 備考3. `-´                                                                                                    | 係指該項                                                                                                    | 限用物質為                                                                                                    | 非除項目。            |                   |                    |            |  |  |  |  |
| Note 3: The                                                                                                    | e"—" ir                                                                                                    | ndicates tha                                                                                                    | t the restricted | substance corre   | esponds to the exe | mption.    |  |  |  |  |

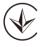

Продукт сертифіковано згідно с правилами системи УкрСЕПРО на відповідність вимогам нормативних документів та вимогам, що передбачені чинними законодавчими актами України.

# EHE

# Safety Information

- Keep the device away from water, fire, humidity or hot environments.
- Do not attempt to disassemble, repair, or modify the device. If you need service, please contact us.
- Do not use damaged charger or USB cable to charge the device.
- Do not use any other chargers than those recommended
- Do not use the device where wireless devices are not allowed.

- Adapter shall be installed near the equipment and shall be easily accessible.
- Use only power supplies which are provided by manufacturer and in the original packing of this product. If you have any questions, please don't hesitate to contact us.
- Operating Temperature: 0°C ~ 40°C (32°F ~ 104°F)
- This product uses radios and other components that emit electromagnetic fields. Electromagnetic fields and magnets may interfere with pacemakers and other implanted medical devices. Always keep the product and its power adapter more than 15 cm (6 inches) away from any pacemakers or other implanted medical devices. If you suspect your product is interfering with your pacemaker or any other implanted medical device, turn off your product and consult your physician for information specific to your medical device.

Please read and follow the above safety information when operating the device. We cannot guarantee that no accidents or damage will occur due to improper use of the device. Please use this product with care and operate at your own risk.

| Symbol   | Explanation                                                                                                    |
|----------|----------------------------------------------------------------------------------------------------|
|          | DC voltage                                                                                                    |
| $\sim$   | AC voltage                                                                                                    |
|          | Class II equipment                                                                                                    |
| ♦€♦      | Polarity of output terminals                                                                                                    |
| VI       | Energy efficiency Marking                                                                                                    |
|          | Indoor use only                                                                                                    |
| $\wedge$ | Caution                                                                                                    |
|          | Operator's manual                                                                                                    |
|          | RECYCLING<br>This product bears the selective sorting symbol for Waste electrical and electronic<br>equipment (WEEE). This means that this product must be handled pursuant to European<br>directive 2012/19/EU in order to be recycled or dismantled to minimize its impact on<br>the environment.<br>User has the choice to give his product to a competent recycling organization or to the<br>retailer when he buys a new electrical or electronic equipment. |

## Explanations of the symbols on the product label